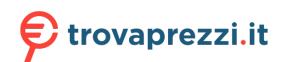

cerca il tuo prodotto tra le migliori offerte di Stampanti

Unpack the machine and check the components

# HL-L2335D / HL-L2312D / HL-L2310D

**Quick Setup Guide** 

Read the Product Safety Guide first, then read this Quick Setup Guide for the correct installation procedure.

Not all models are available in all countries.

The latest manuals are available at the Brother Solutions 0 Center: support.brother.com/manuals.

D011BX001-00 UK Version A

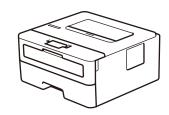

Watch our Video FAQs for help with setting up your

support.brother.com/videos.

Brother machine:

brother

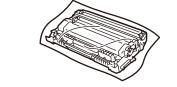

**Drum Unit and Inbox Toner Cartridge** 

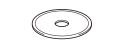

**Brother Installation Disc** 

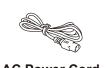

AC Power Cord (only for certain models)

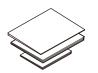

**Quick Setup Guide** Reference Guide (only for certain models) **Product Safety Guide** 

### NOTE:

• The components included in the box may differ depending on your country. · Interface cables are not included. You must purchase the correct interface cable if you require one.

#### **USB** cable

We recommend using a USB 2.0 cable (Type A/B) that is no more than 2 metres long.

• The illustrations in this Quick Setup Guide show the HL-L2310D.

• The Reference Guide is available on the provided Brother Installation Disc in countries where it is not included in the box.

### Remove the packing materials and install the drum unit and toner cartridge assembly

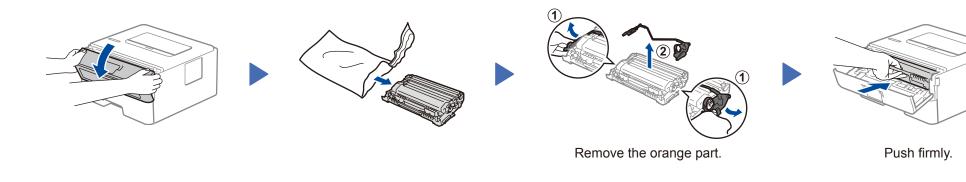

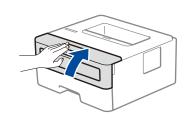

## Load paper in the paper tray

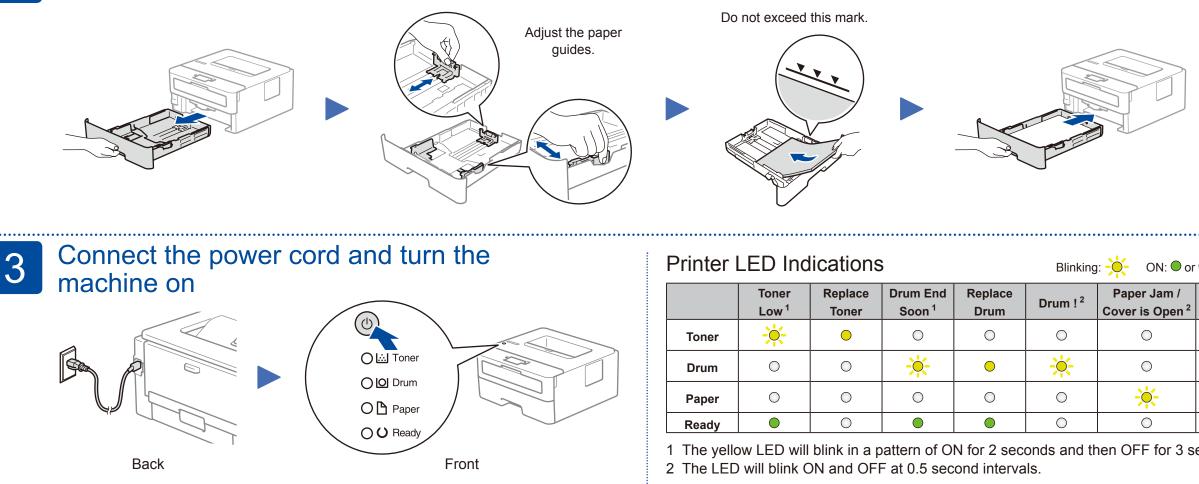

| Printer LED | Indications |
|-------------|-------------|
|-------------|-------------|

ON: • or • OFF: •

**Finished** 

|       | Toner<br>Low <sup>1</sup> | Replace<br>Toner | Drum End<br>Soon <sup>1</sup> | Replace<br>Drum | Drum ! <sup>2</sup> | Paper Jam /<br>Cover is Open <sup>2</sup> | No Paper |
|-------|---------------------------|------------------|-------------------------------|-----------------|---------------------|-------------------------------------------|----------|
| Toner | - <u>×</u> -              | •                | 0                             | 0               | 0                   | 0                                         | 0        |
| Drum  | 0                         | 0                | <del>.</del> .                | •               | - <del>``,</del> -  | 0                                         | 0        |
| Paper | 0                         | 0                | 0                             | 0               | 0                   | <del>```</del>                            | •        |
| Ready | $\bigcirc$                | 0                |                               |                 | 0                   | 0                                         | 0        |

1 The yellow LED will blink in a pattern of ON for 2 seconds and then OFF for 3 seconds.

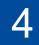

### Connect your computer

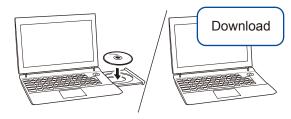

Put the installation disc into your CD/DVD drive, or download the Full Driver & Software Package at:

For Windows®: support.brother.com/windows For Mac: support.brother.com/mac

If you are using a recently released operating system on your computer, visit the above websites for updated driver and software information.

Brother regularly updates firmware to add features and apply bug fixes. To check for the latest firmware, visit support.brother.com/up5.

Follow the on-screen instructions and prompts.

#### For Windows<sup>®</sup>:

If the Brother screen does not appear automatically, go to Computer (This PC). Double-click the CD/DVD-ROM icon, and then double-click start.exe.

For Mac:

For full driver functionality, we recommend choosing the CUPS driver when adding a printer.

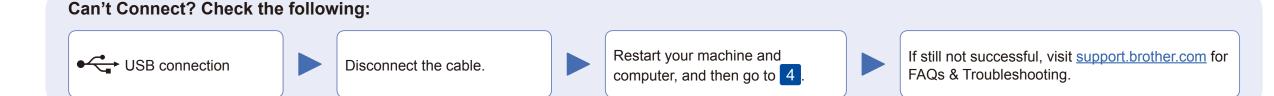